# 

# Corso Titulus – i fascicoli

La gestione dei fascicoli nel protocollo informatico di Ateneo

# Fascicolo

Definizione dal glossario della Direzione Generale Archivi

Unità archivistica costituita dai documenti relativi <sup>a</sup> un determinatoaffare, collocati ‐ all'interno di una camicia o copertina ‐ in ordine cronologico.

# Fascicolo Informatico

Definizione dal glossario Agenzia per l'Italia Digitale

Il Fascicolo Informatico, all'interno del sistema di gestione informatica delle Amministrazioni, rappresenta, almeno da un punto di vista logico, il contenitore virtuale in cui mantenere l'associazione di tutti i "Documenti Amministrativi Informatici" associati ad unospecifico procedimento amministrativo.

 $\bigcirc$  Fascicoli

### Fascicolo di procedimento

Unico RPA(se un documento è inserito in un fascicolo, prende l'RPA del fascicolo)

Classificazione fissa (se un documento è inserito in un fascicolo, prende la classificazione del fascicolo)

### Esempio

2017‐III/13.2 «Assegni di ricerca ‐ Polo territoriale di Lecco del Politecnico di Milano ‐ "Sviluppo di strumenti e metodi di misura innovativi" / "Development of innovative measuring instruments and methods"»

### Fascicoli<br>PERSONALE **S** Fascicoli dello

### Fascicolo di persona

Non ha RPA(tutte le persone abilitate <sup>a</sup> vedere i fascicoli di persona possono inserire ii documenti senza che questi cambino RPA)

Classificazione aperta all'interno del titolo (all'interno del titolo VII per il personale, e del titolo V per gli studenti, possono essere utilizzate tutte le classi disponibili)

### Esempio

2008‐VII/0.3267 «BALLIO GIULIO»

# ATTENZIONE

Titulus – nelle attività di fascicolazione ‐ è *«documentocentrico» …*

... si potranno fare verifiche, controlli, si potranno creare nuovi fascicoli, MA

l'azione della fascicolazione dovrà SEMPRE partire dal documento !

Proviamo ora <sup>a</sup> inserire un documento, in un «fascicolo del personale» (fascicolo esistente)

# 

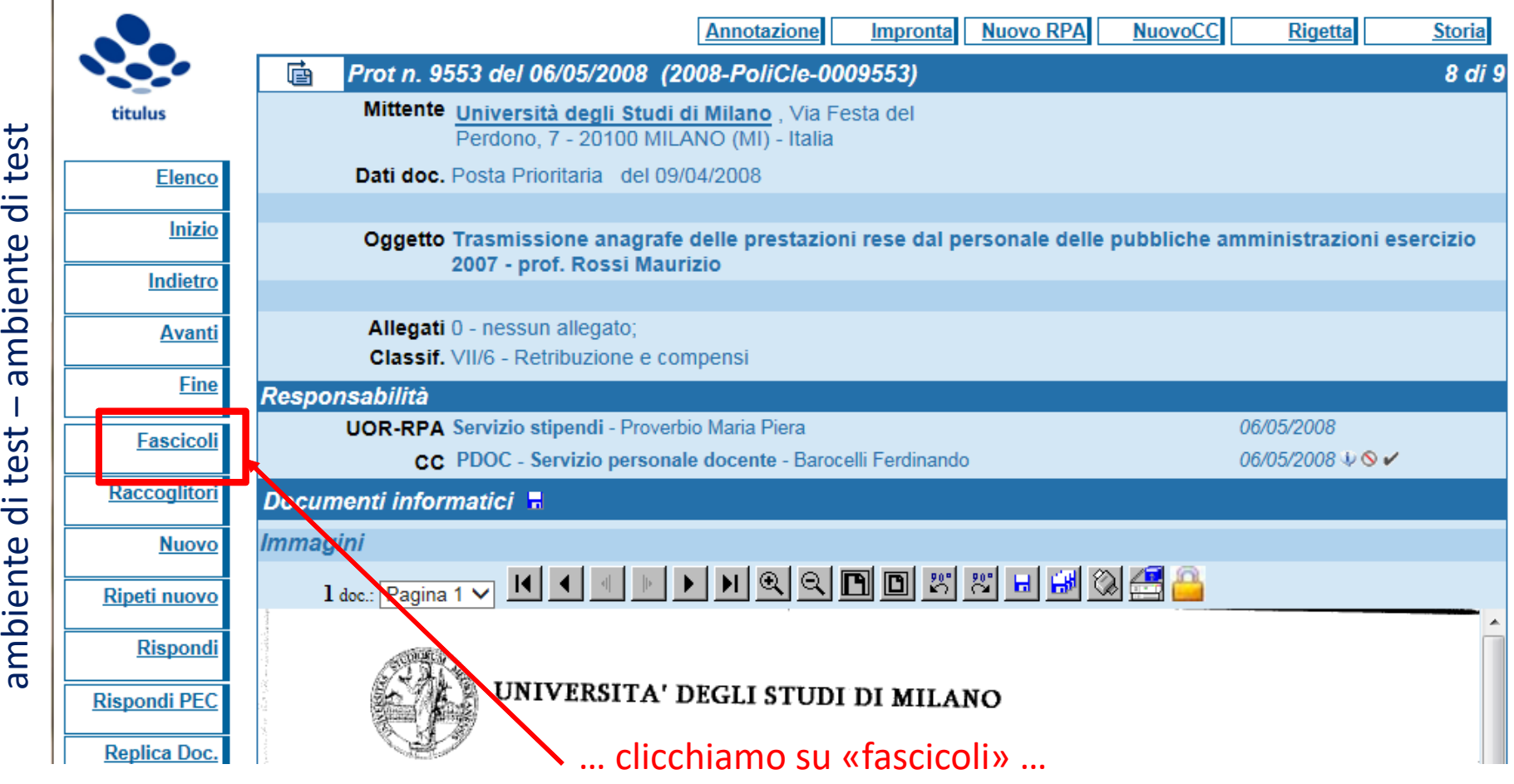

- ... qui ci è data la possibilità di scegliere …
- ‐ Fascicolo di procedimento (allora non cambieremo la classificazione)
- ‐ Fascicolo di persona (allora sceglieremo la seconda opzione) …

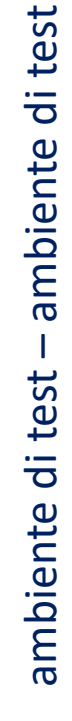

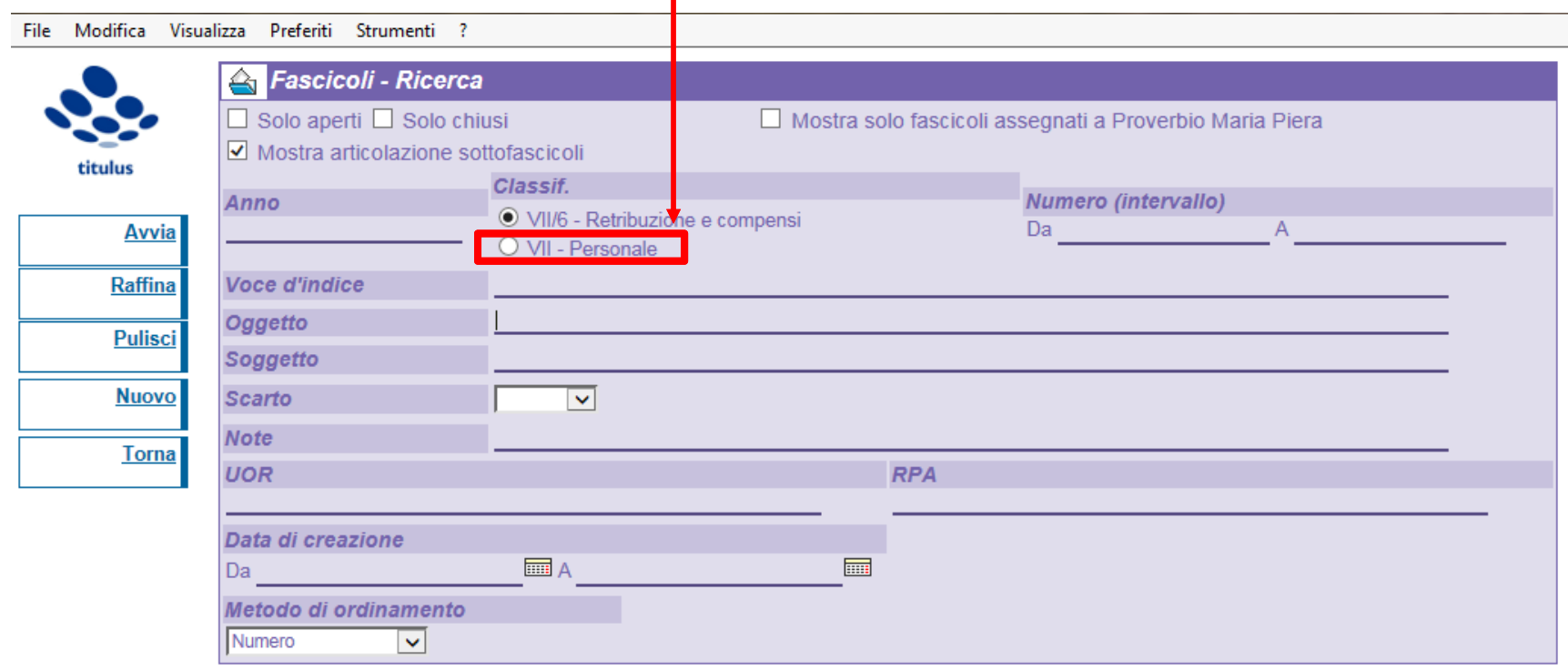

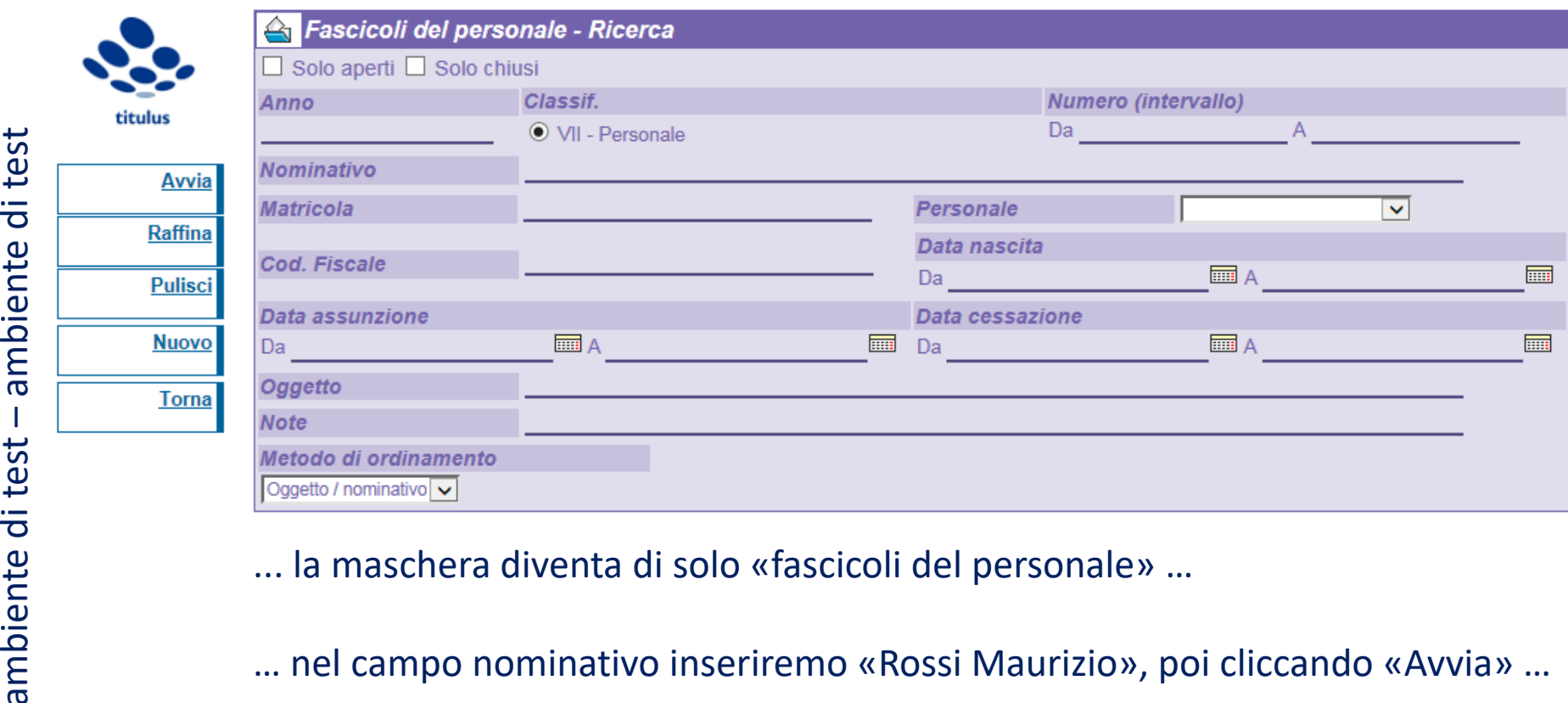

**Torna** 

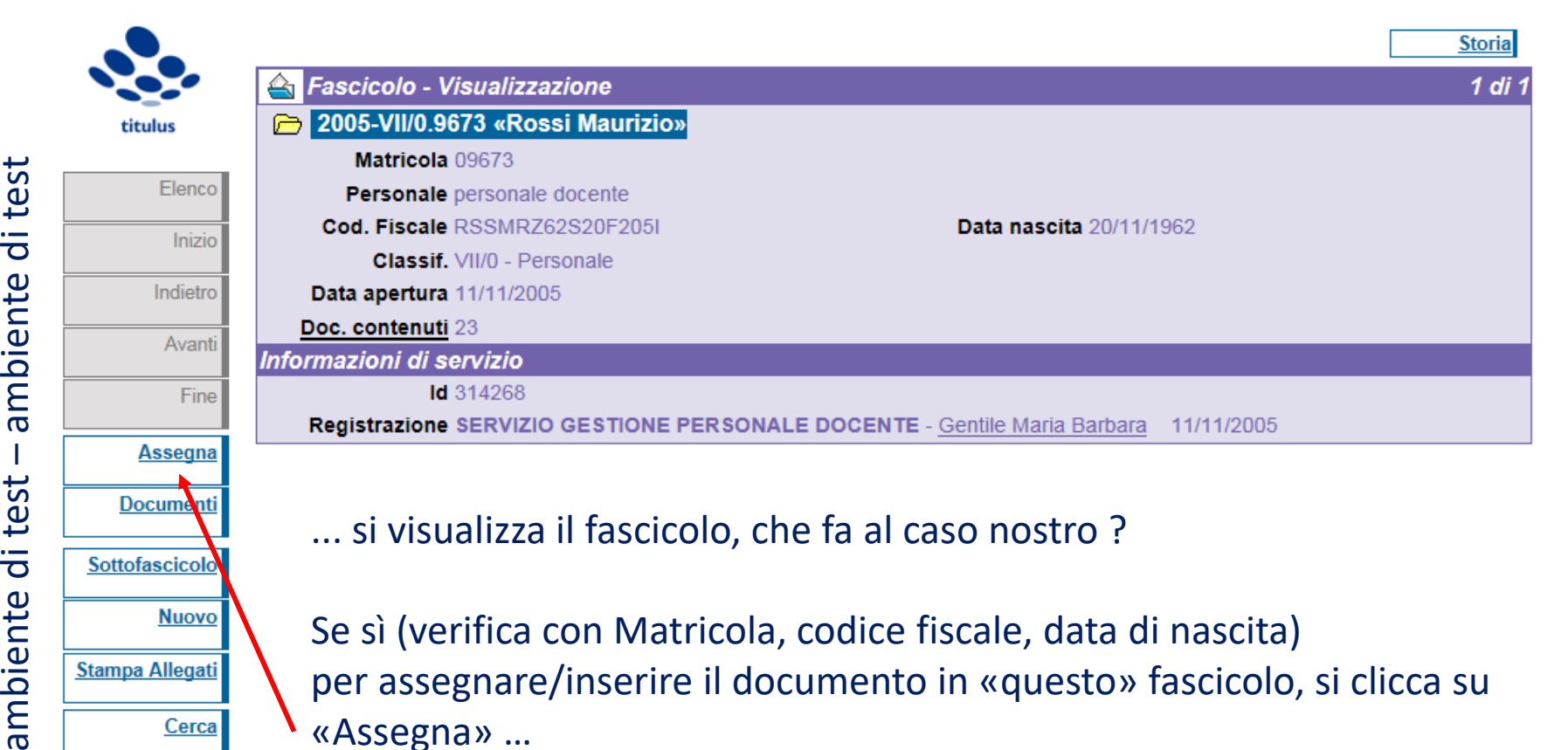

... il programma riporta alla schermata della registrazione del documento, dove ora è riportato il fascicolo nel quale è stato assegnato …

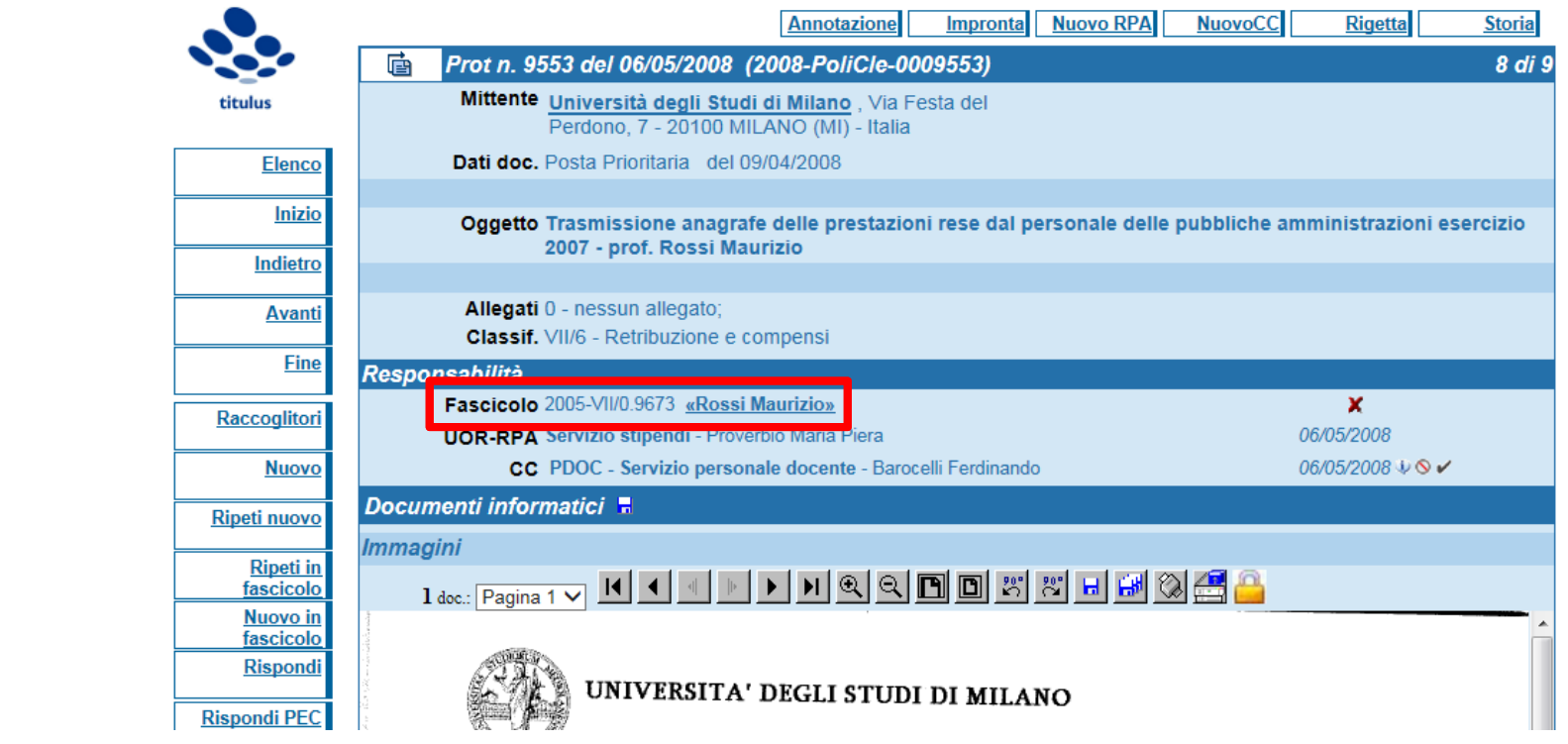

... cliccando sul nome del fascicolo (Rossi Maurizio) si accede al fascicolo …

# **A Fascicolo - Visualizzazione**  $1$  di 1 2005-VII/0.9673 «Rossi Maurizio» Matricola 09673 Personale personale docente Data nascita 20/11/1962 ambiente di test – ambiente di test – ambiente di test – ambiente di territo di territo di territo di territo di territo dei documenti », si accede all'elenco dei documenti …<br>
di test di test di territo dei documenti …<br>
di

FASCICOLO N. 2005-VII/0.9673 (24 documenti)

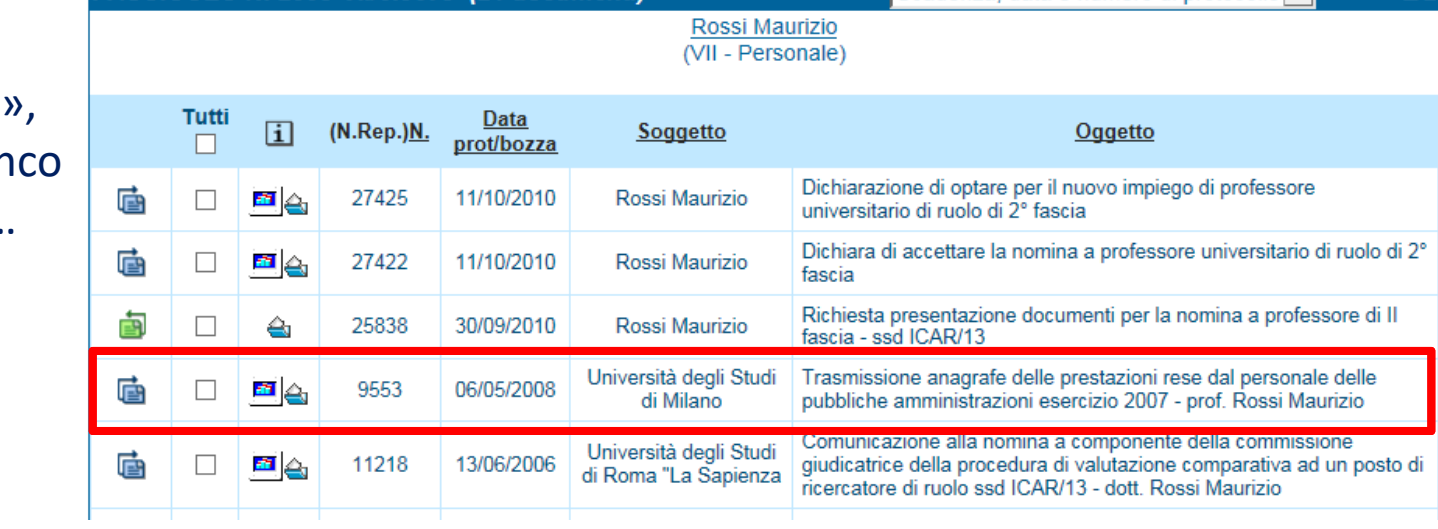

### **POLITECNICO MILANO 1863**

Scadenza, data e numero di protocollo V

 $2/2$ 

# E se devo fascicolare un documento <sup>e</sup> non ho il «fascicolo del personale» in cui inserirlo ?

… lo creo !

Il documento di cui sto visualizzando la scheda è relativo <sup>a</sup> Bergna Silvia (PTA) ma non è presente il suo fascicolo (in ambiente di prova) …

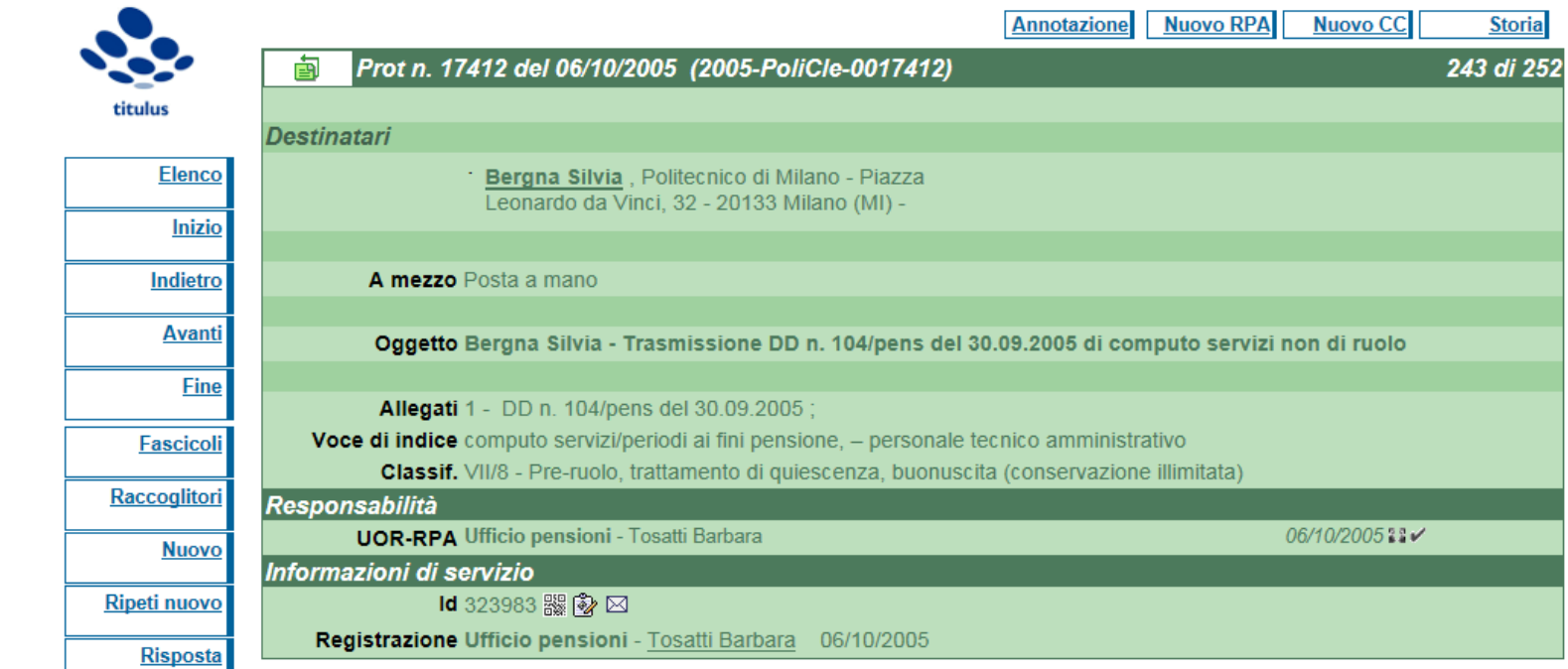

POLITECNICO MILANO 1863

... clicco su «fascicoli» nel menu verticale sinistro …

# 

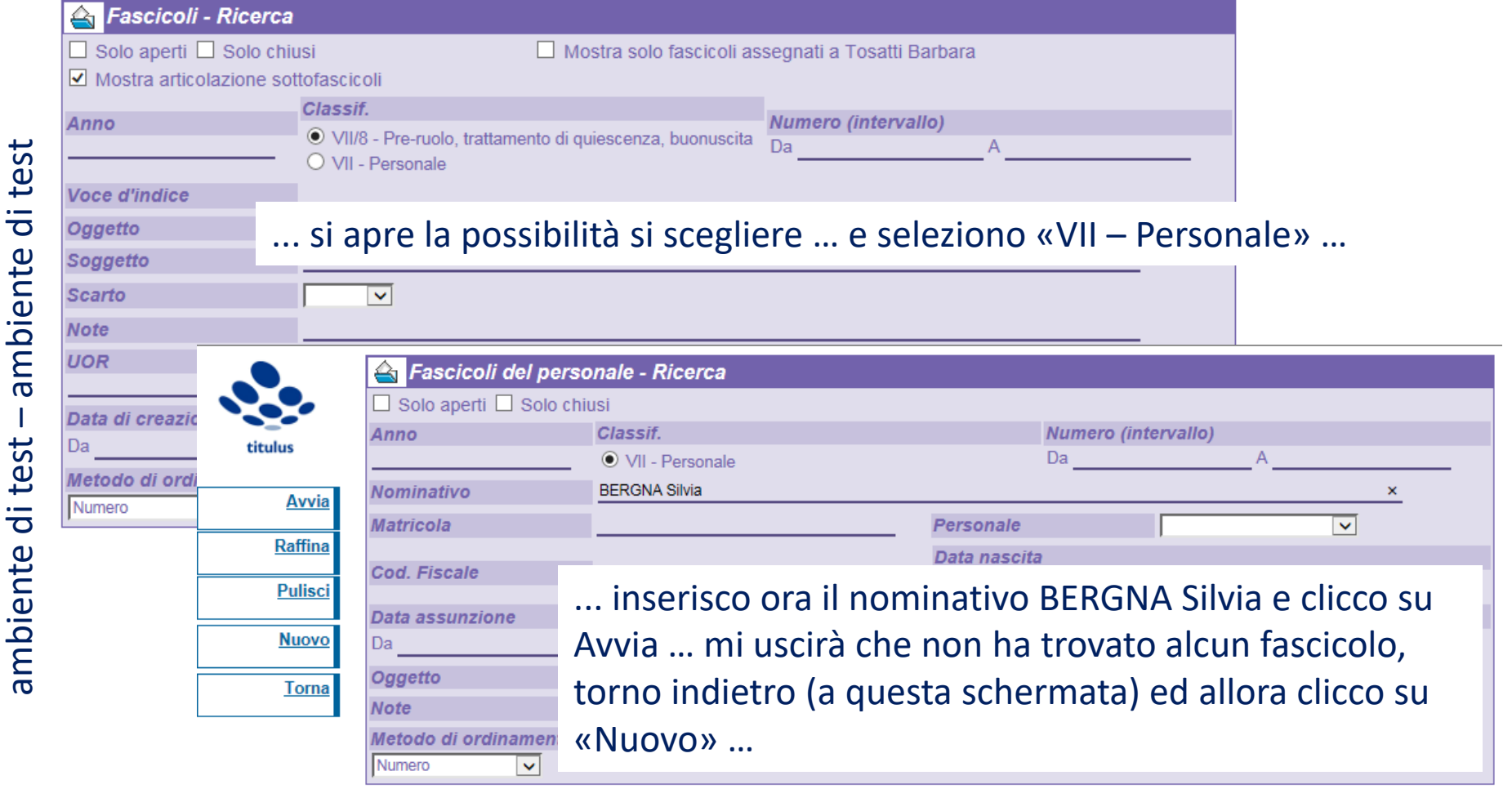

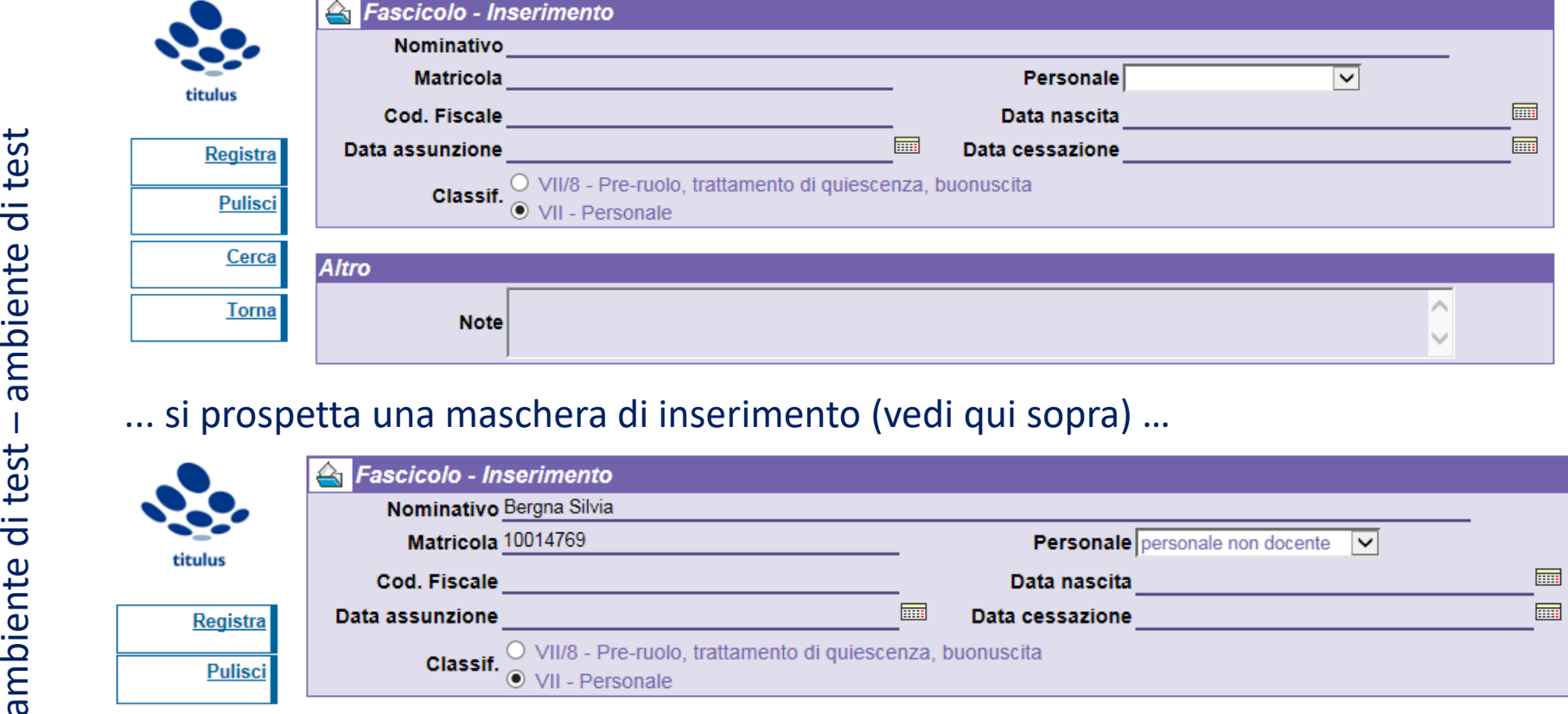

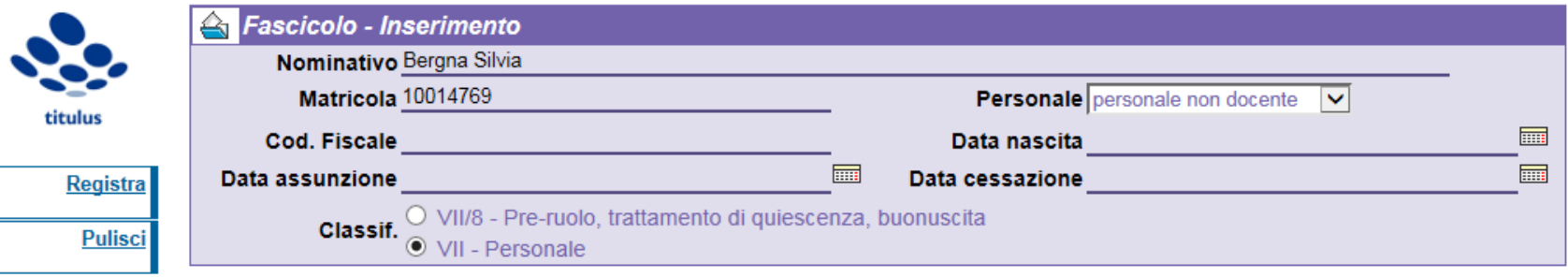

... nella quale inserisco i dati minimi (Nominativo, matricola, tipologia personale … ) … … alla fine clicco su «registra» …

### ... il programma riporta alla scheda iniziale … con ora anche l'indicazione del fascicolo …

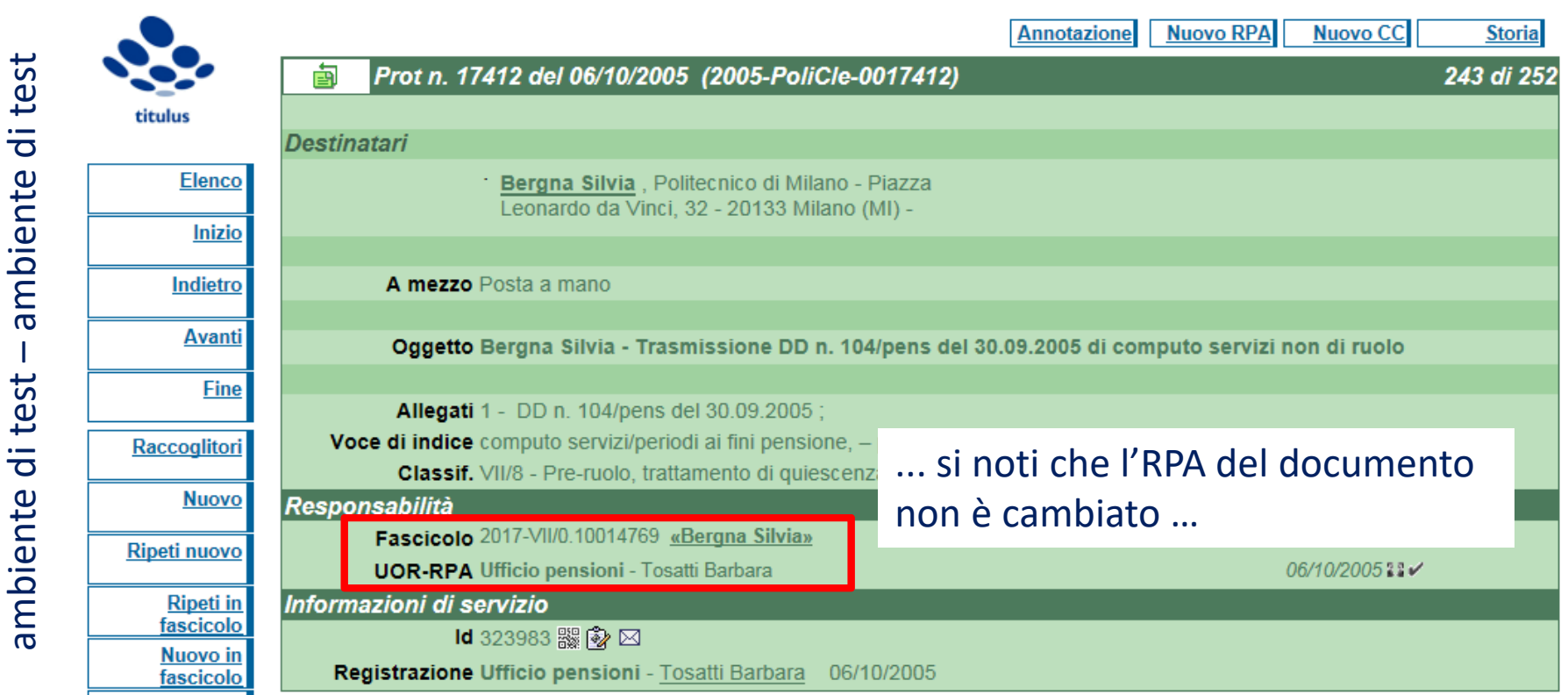

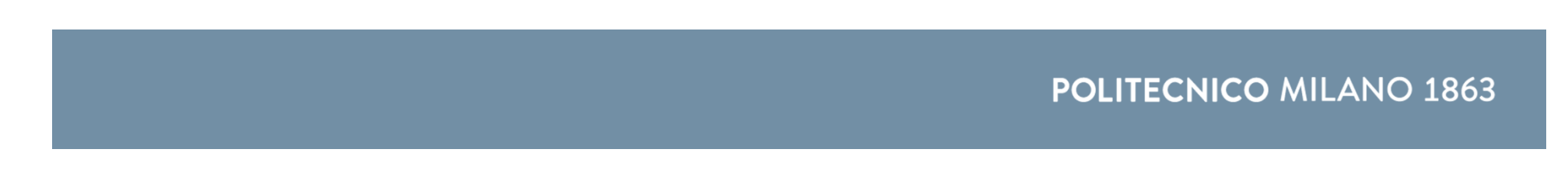

# **FASCICOLI di PROCEDIMENTO**

**Il responsabile del procedimento amministrativo (RPA) dopo aver ricevuto "in gestione" un documento, provvede ad inserirlo in un fascicolo. Il fascicolo può essere già presente <sup>o</sup> può essere creato ex‐novo. E' quindi possibile iniziare con una ricerca tra i propri fascicoli "attivi"**

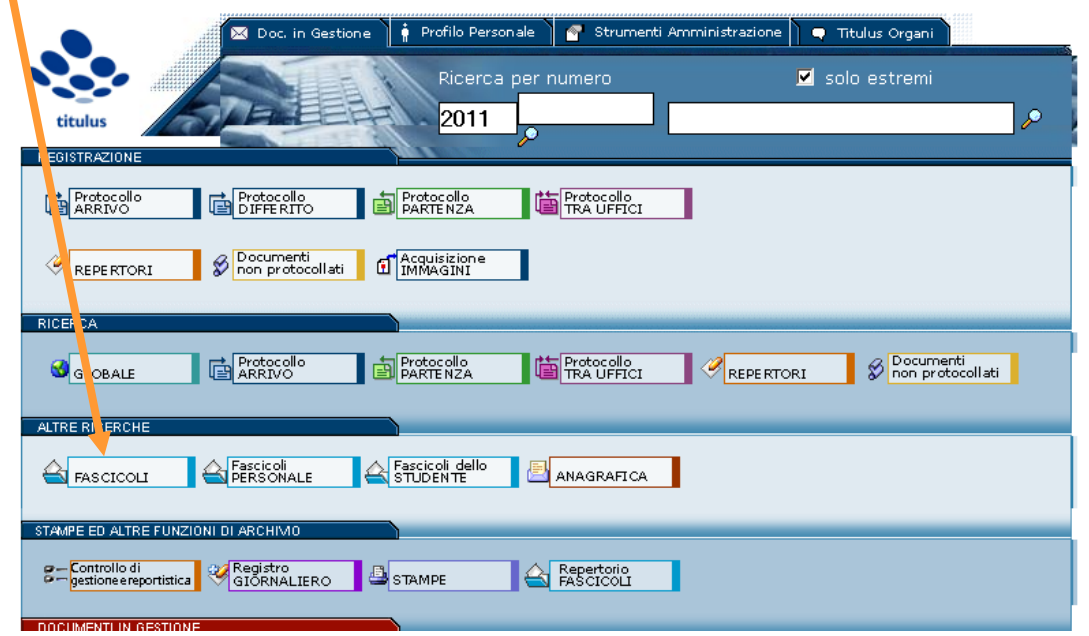

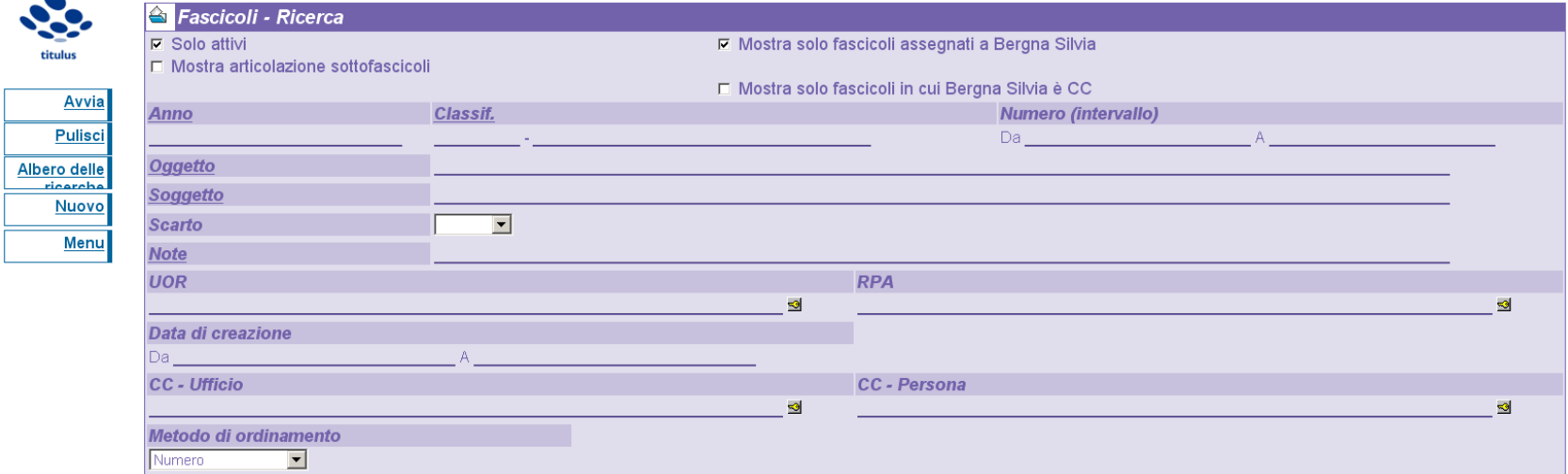

**… ho fleggato "solo attivi" e "mostra fascicoli assegnati a Bergna Silvia … e poi cliccato su Avvia …**

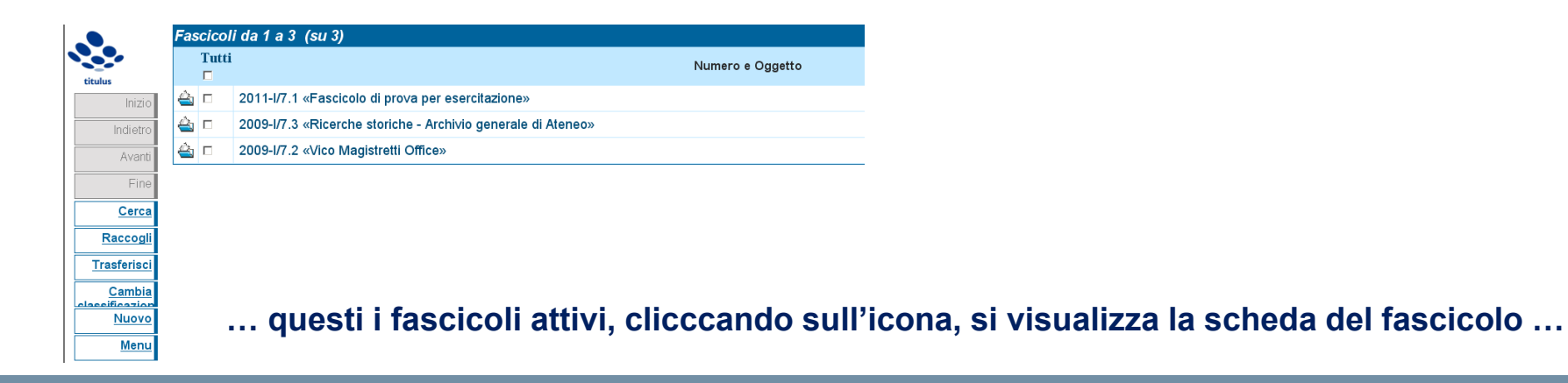

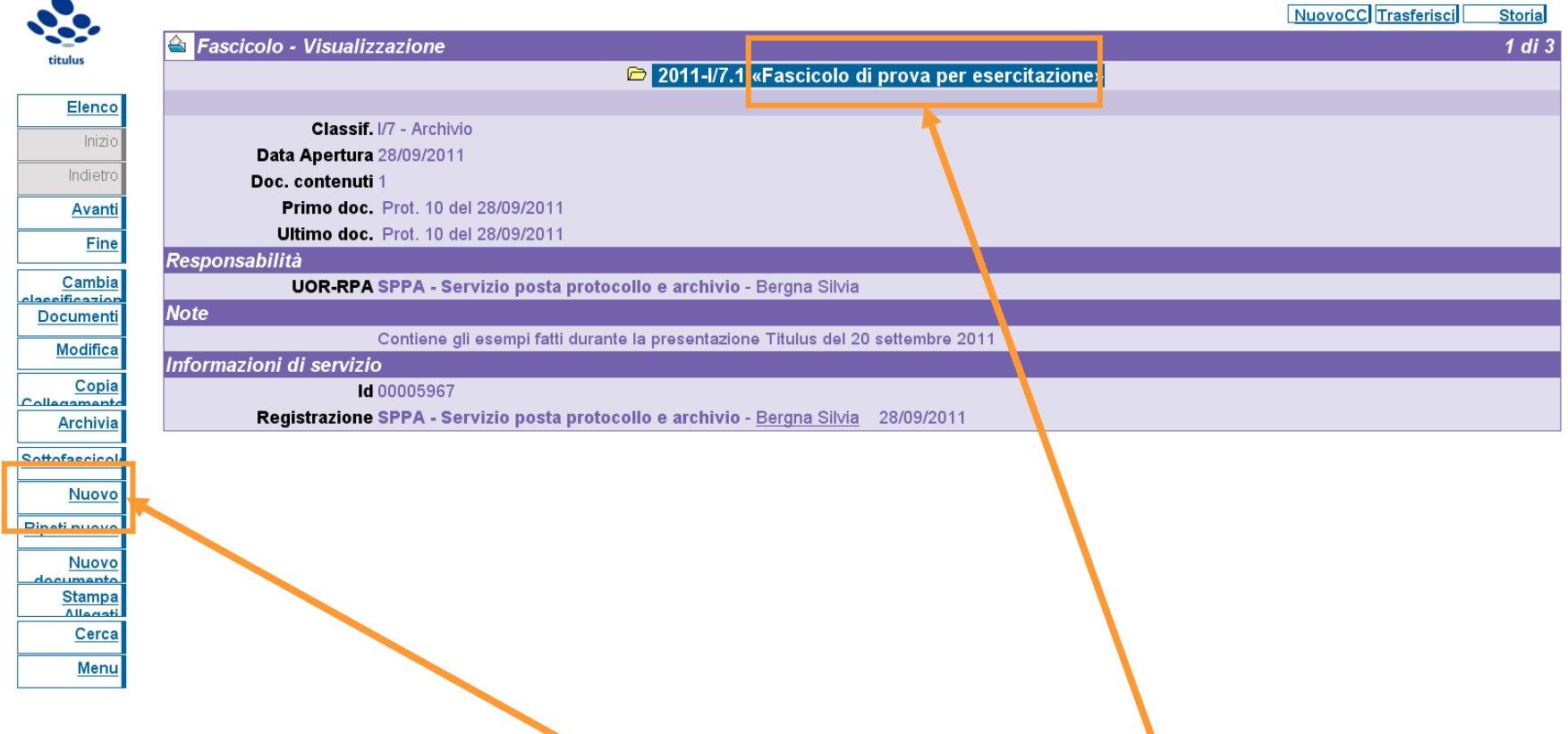

- **… cliccando su documenti vedo i documenti contenuti nel fascicolo …**
- **… se il fascicolo corrisponde alle mie esigenze ne memorizzo l'oggetto …**
- **… altrimenti ne posso creare uno nuovo …**

# 

### **… compilando il campo Oggetto …**

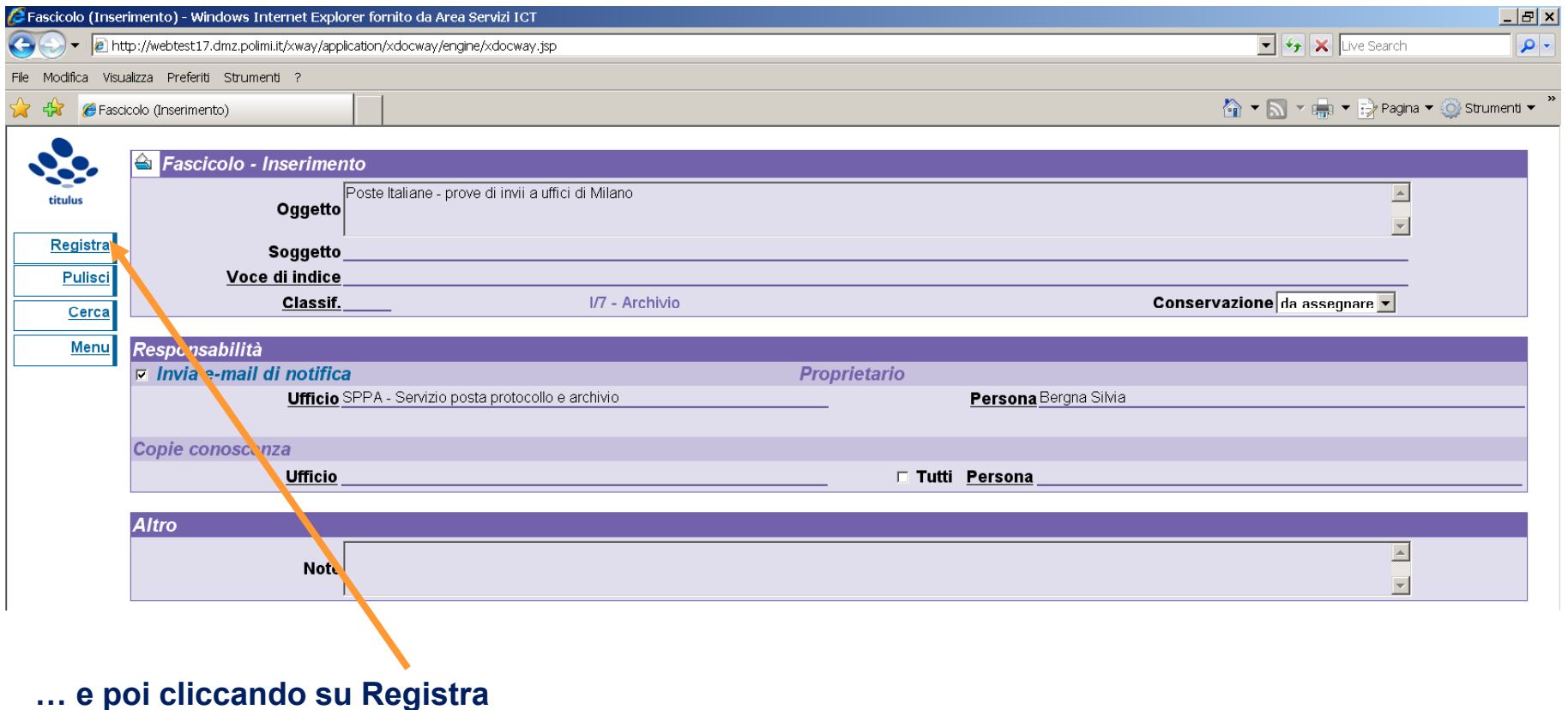

**Abbiamo verificato che il fascicolo esiste (o lo abbiamo appena creato), ne sono RPA ed ha per oggetto "Poste Italiane - prove di invii a uffici di Milano". Ritorniamo alla registrazione "da fascicolare" …**

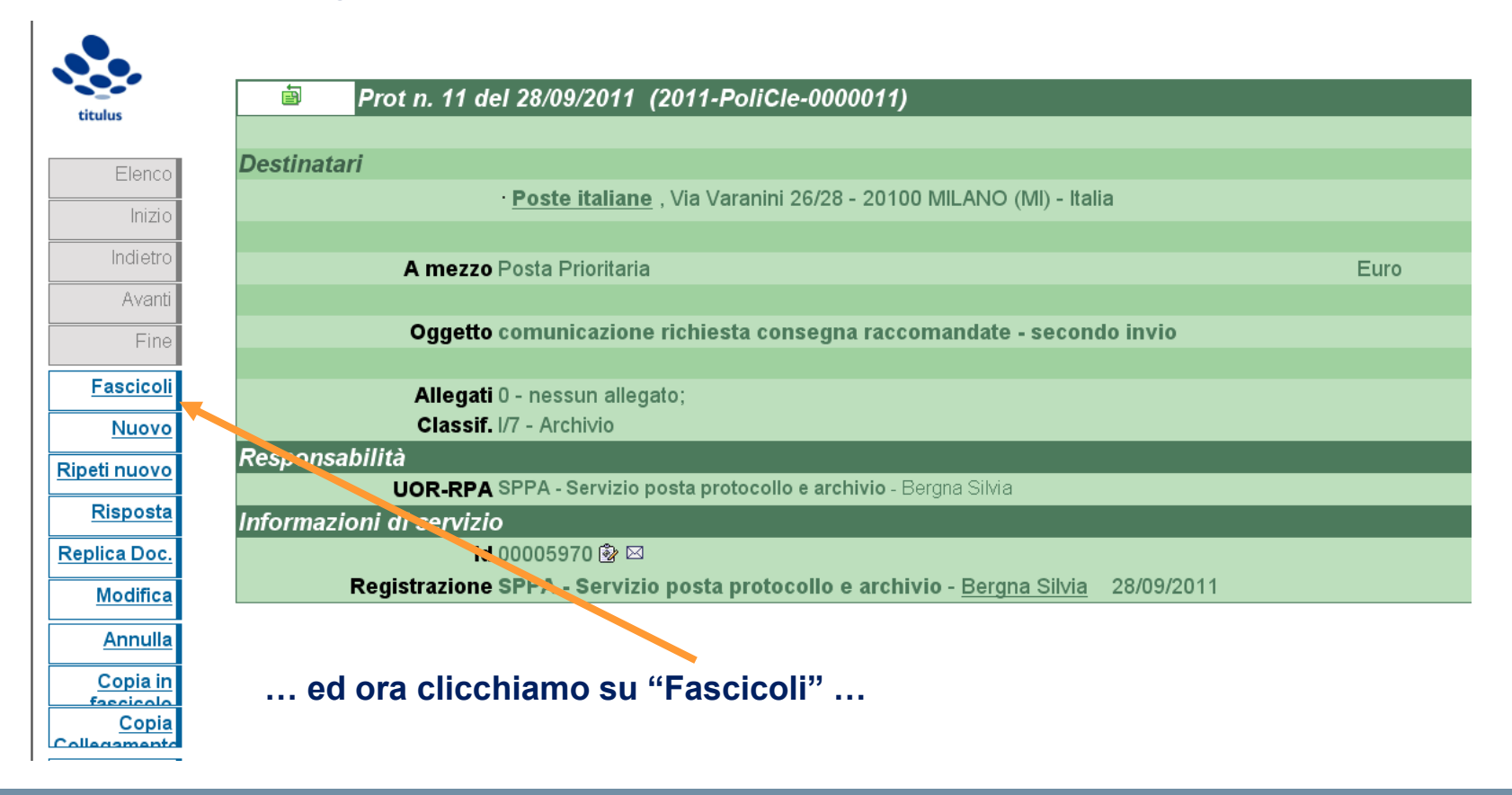

### 

**… ci si presenta** *ancora* **la maschera di ricerca …** 

**… compiliamo quanto "sappiamo" per trovare il fascicolo nel quale vogliamo inserire il prot. 11 (solitamente l'oggetto) e poi clicchiamo su Avvio** 

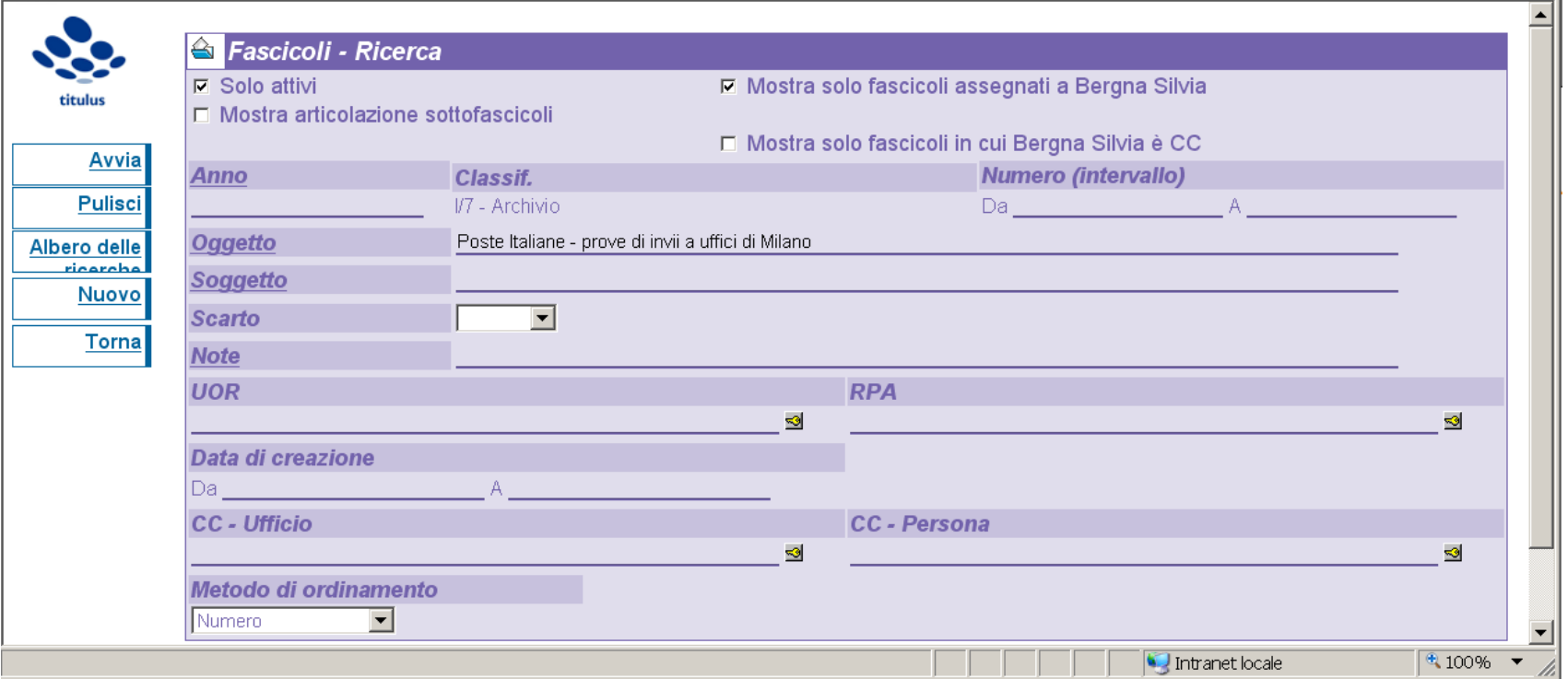

### **Corso Titulus: dematerializzazione e PEC fascicoli**

**… se questo è il fascicolo nel quale vogliamo si inserisca la registrazione dalla quale siamo partiti, allora clicchiamo su Assegna** 

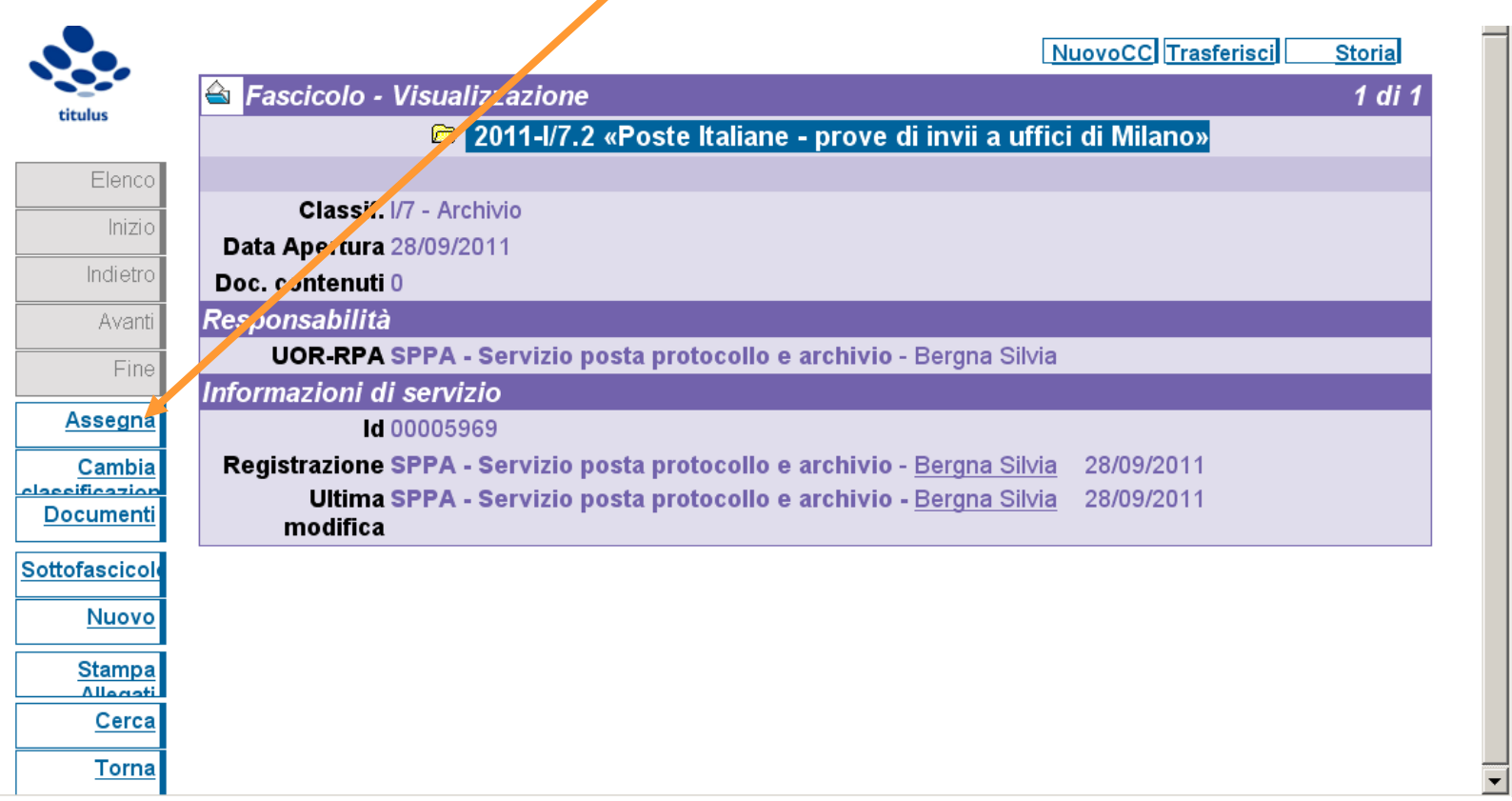

### **Corso Titulus: dematerializzazione e PEC fascicoli**

**… automaticamente si torna alla registrazione in uscita … dove ora compare l'indicazione del fascicolo …**

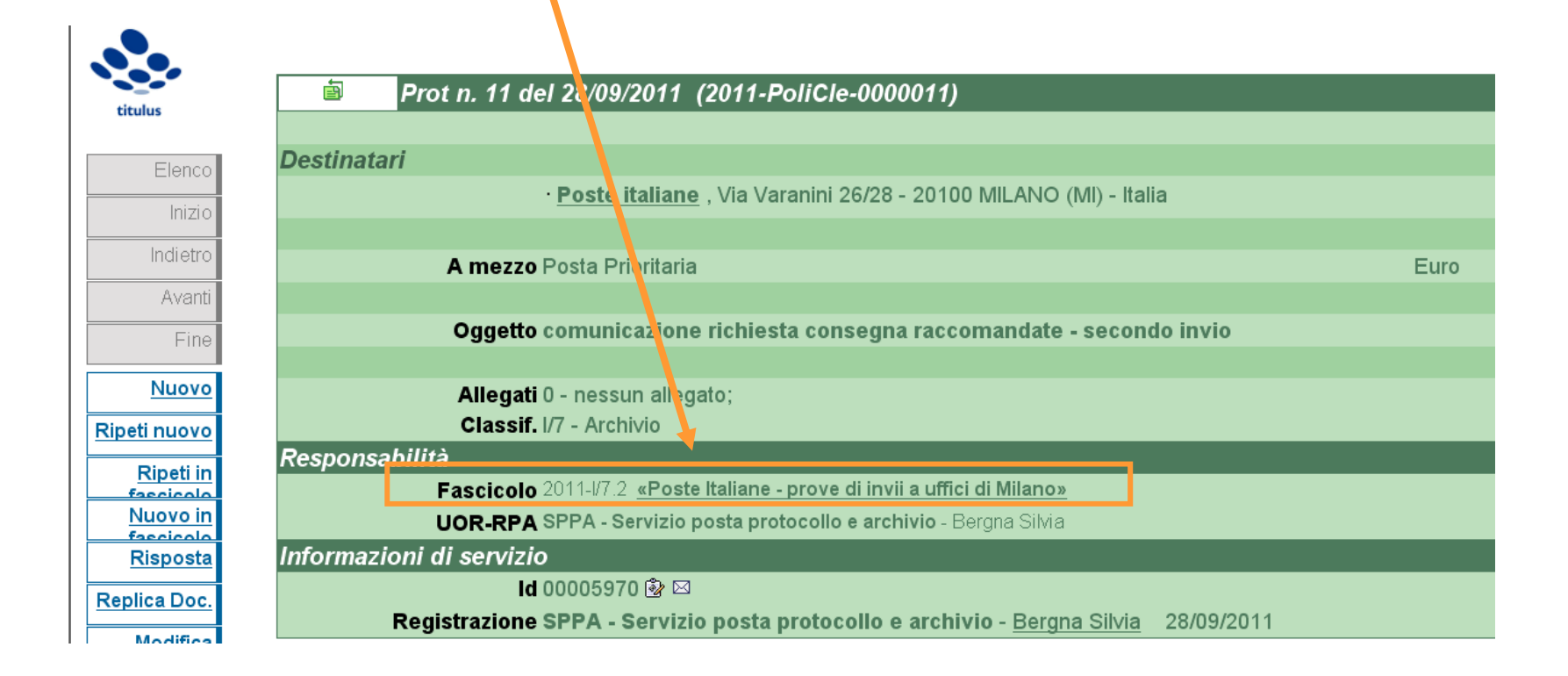

# 

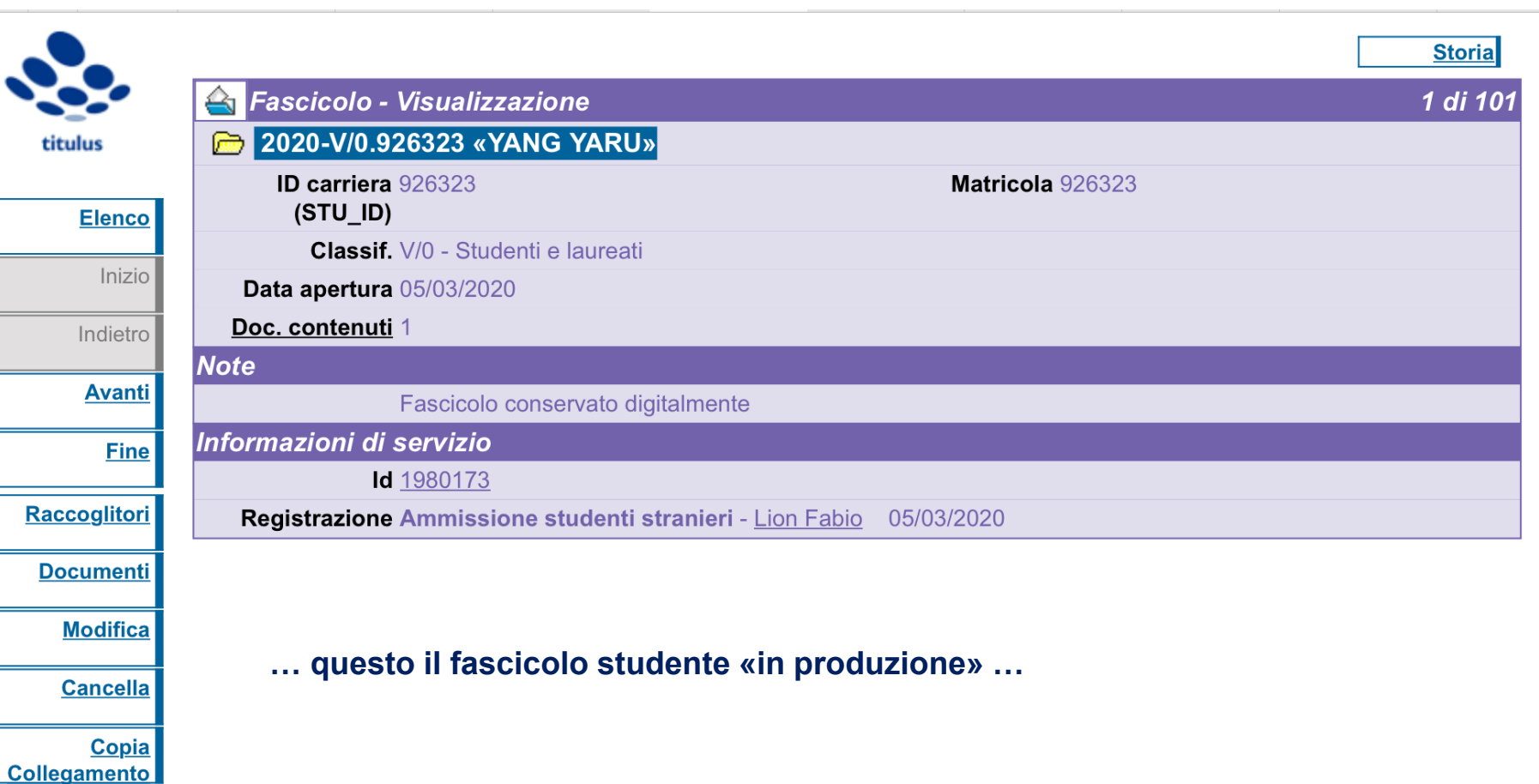

**Archivia** 

### **Corso Titulus: dematerializzazione e PEC**

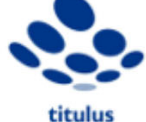

F

**Modifica** 

**Cancella** 

**Sottofascicolo** 

Copia Collegamento **Archivia** 

**Nuovo** 

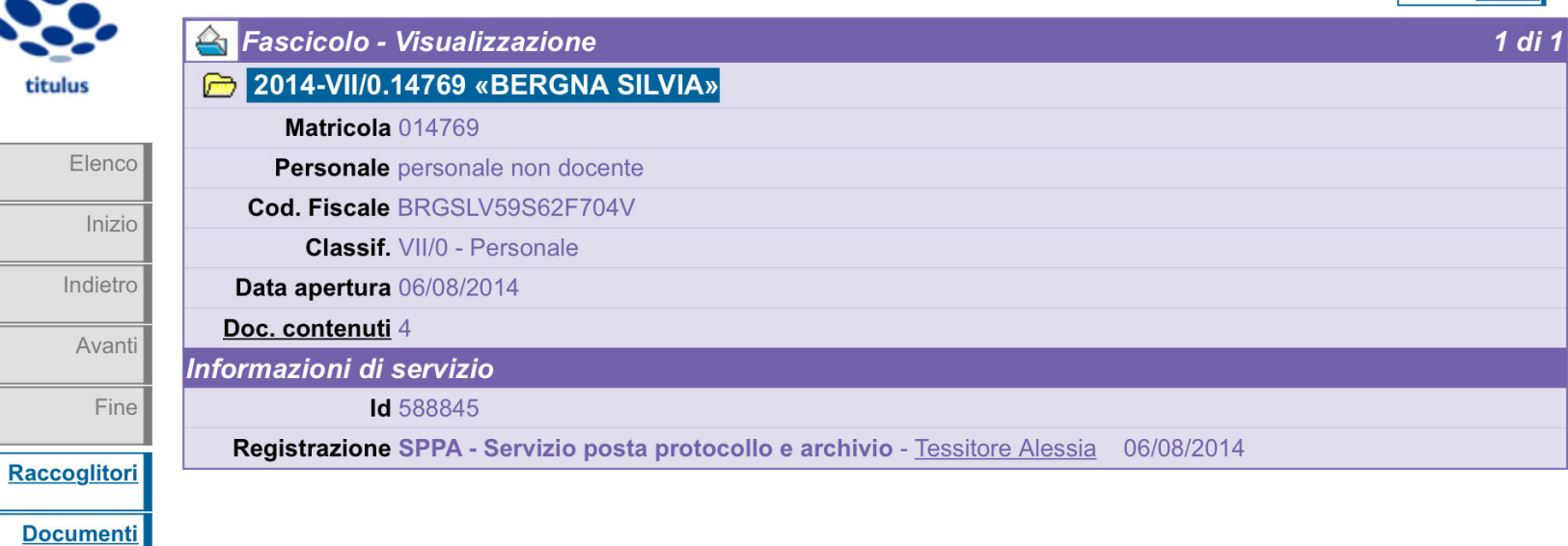

**… questo il fascicolo personale «in produzione» …**

## **POLITECNICO MILANO 1863**

**Storia** 

### $11111111$

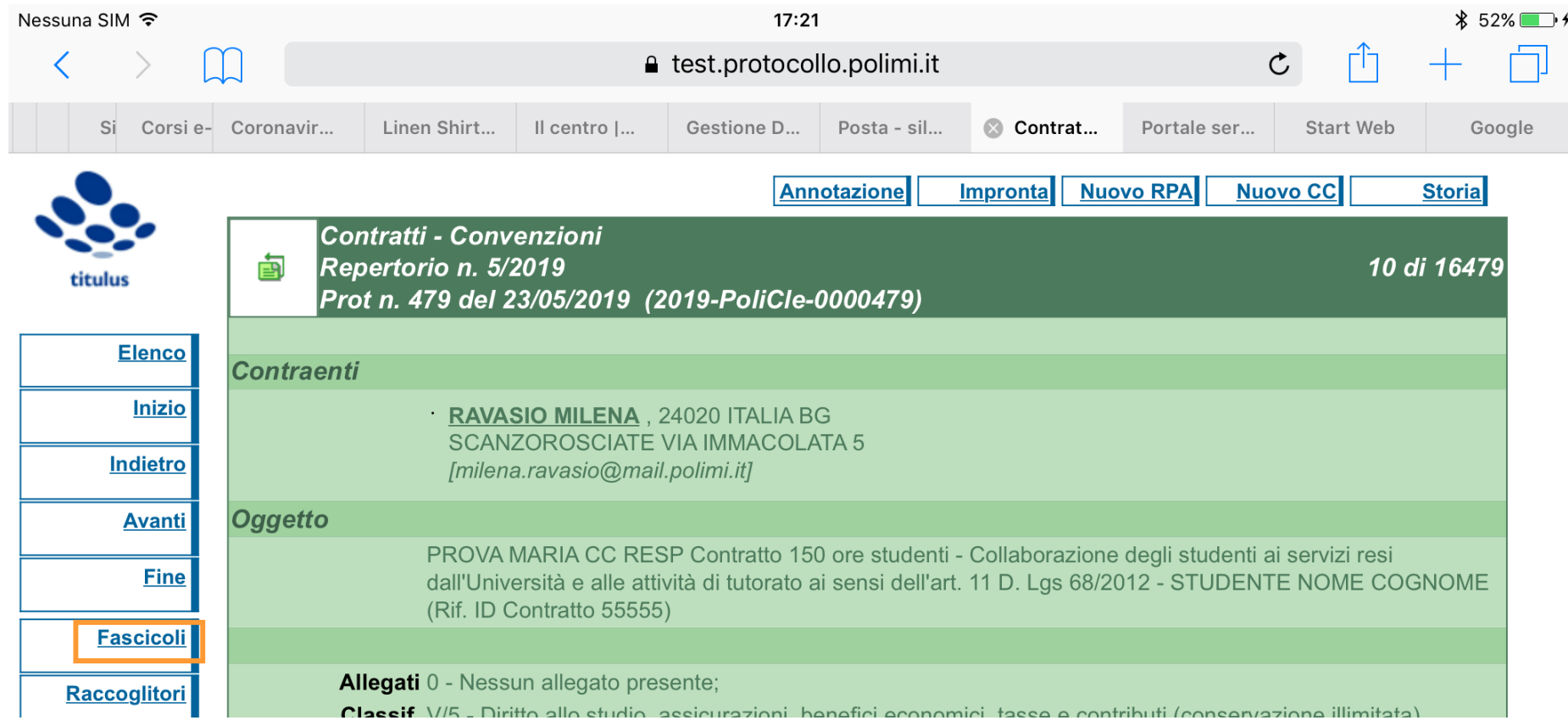

**… «in test» … sono partita da QUESTO documento ed ho cliccato su FASCICOLI …** 

# 

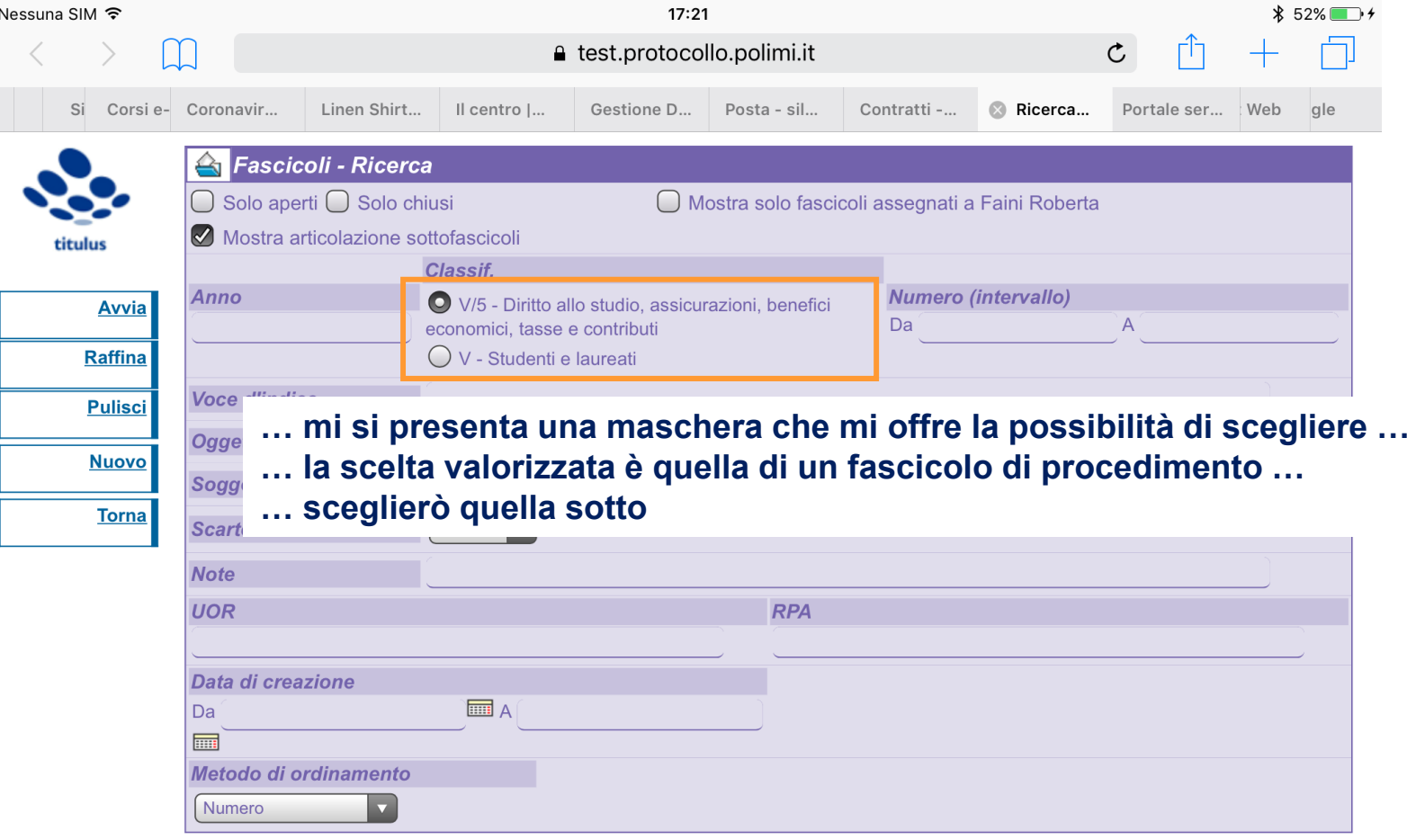

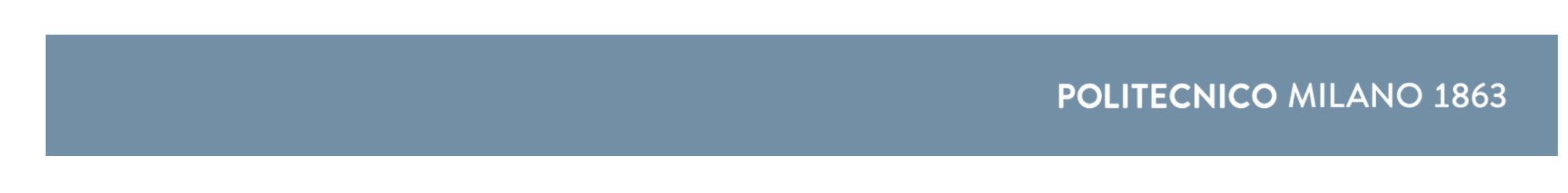

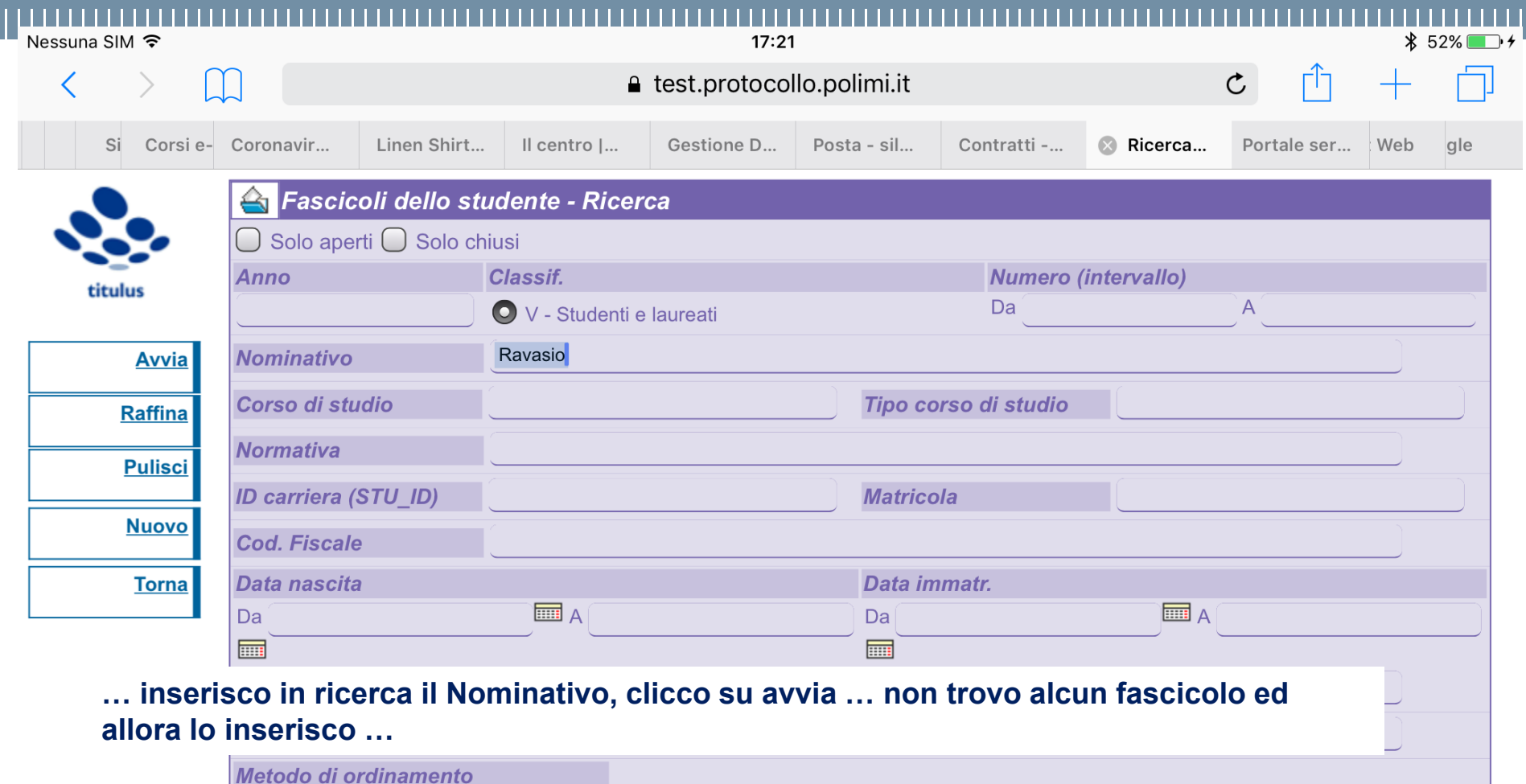

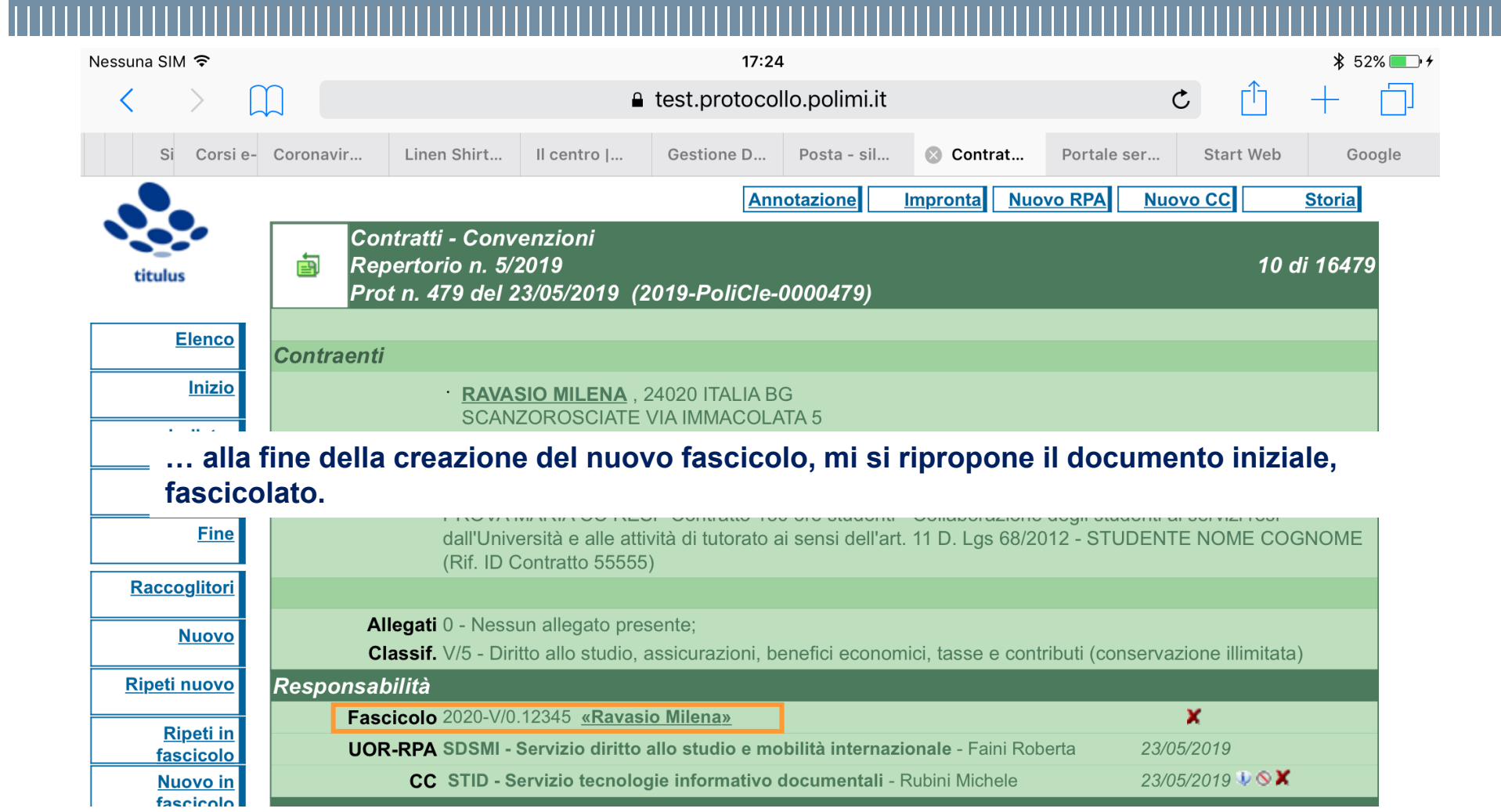